# **1.1.1.1** 在线测试

在线测试模拟传统教学的实际流程,实现了测试的网上布置、提交、批阅等功能。 在线测试可以利用试题库中的试题进行手工组卷、自动组卷。

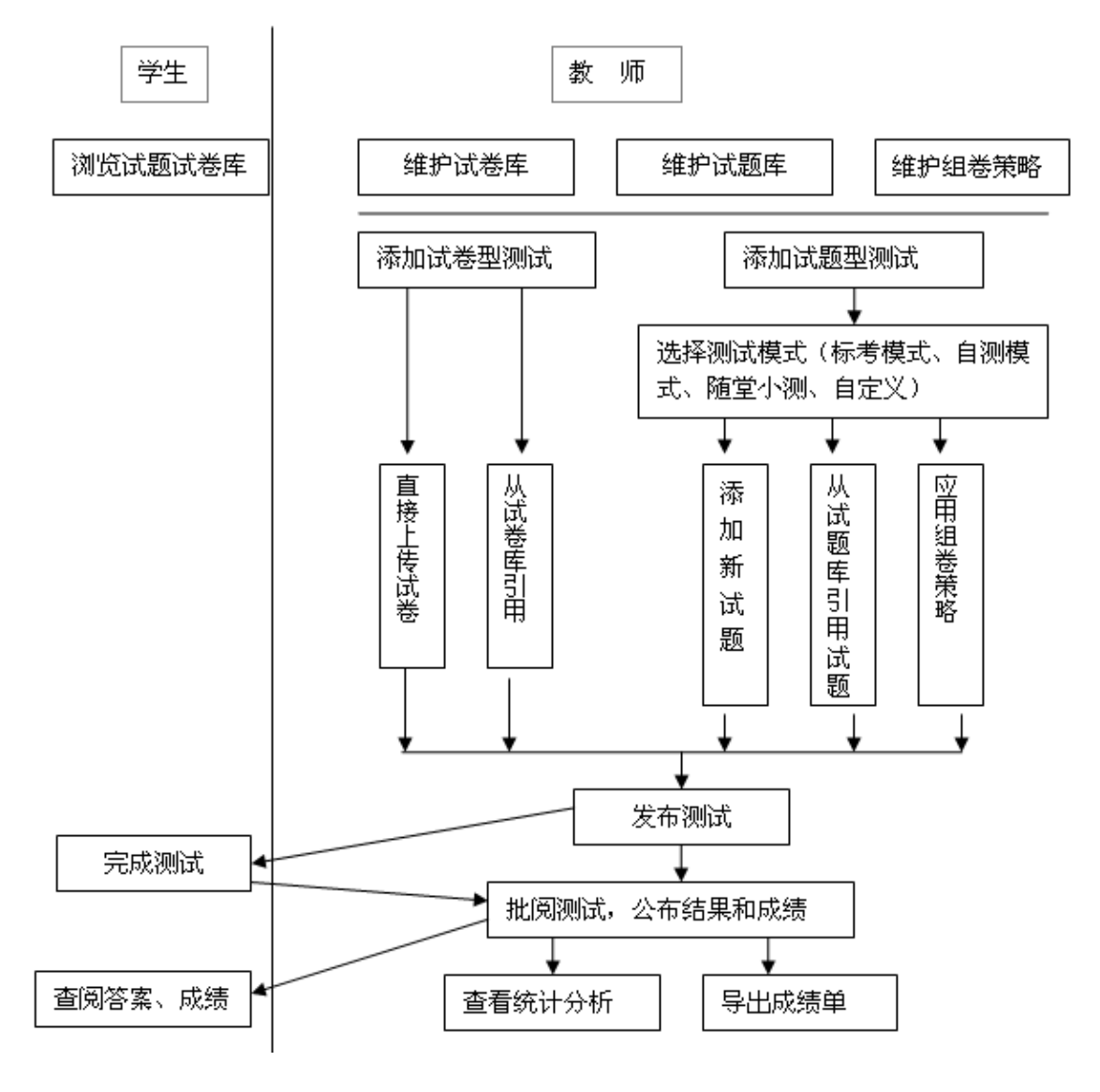

图 在线测试基本流程

# 什么是组卷策略?

快速组卷——按题型组卷,系统会筛选题型满足的试题进行组卷。

按试题章节组卷——按题型和章节组卷,系统会筛选题型、章节同时满足的试题进行组 卷。

按试题难度组卷——按题型、章和难度组卷,系统会筛选题型、章和难度三个条件同时 满足的试题进行组卷。

# 如何添加组卷策略?

# 添加**'**快速组卷**'**

> 在"在线测试"中,点击右侧的'组卷策略管理'进入组卷策略维护页面;

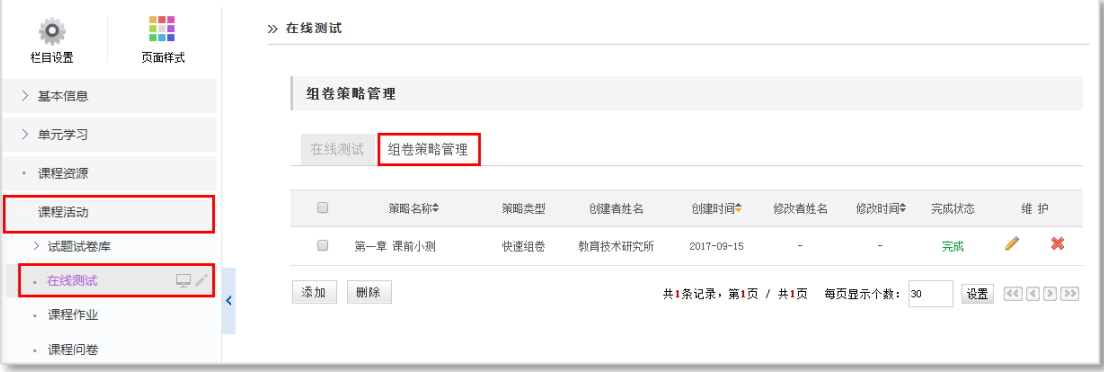

#### 图 组卷策略管理

> 点击页面下方的'添加'按钮,进入添加组卷策略页面;

> 添加策略名称, 如"策略 1", 策略类型选择"快速组卷", 设定题目数, 总分值, 点

击"下一步"。

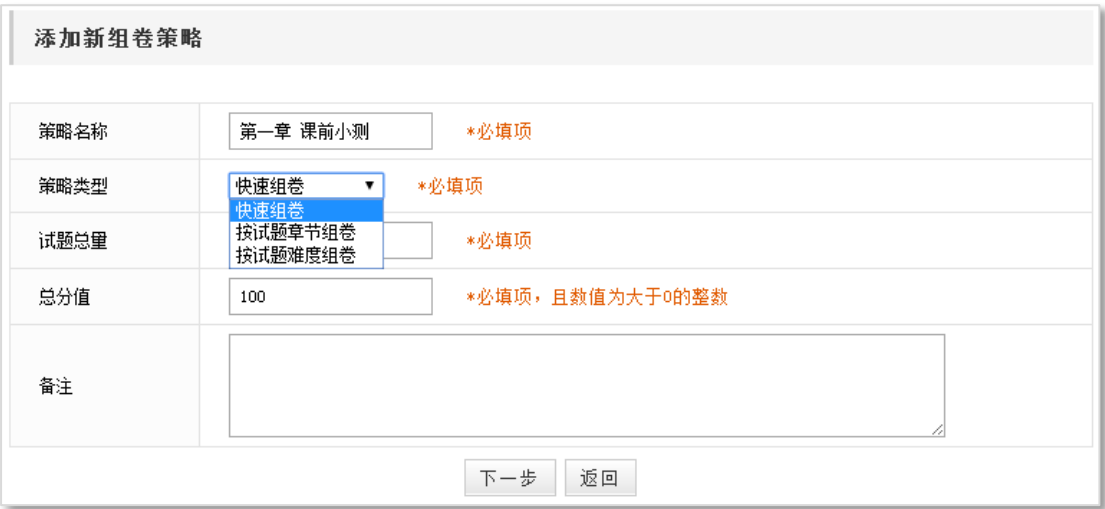

#### 图 添加快速组卷策略

> 在组卷策略试题类型管理,选择这份试卷的题型,选择好题型后,点击"下一步]"。

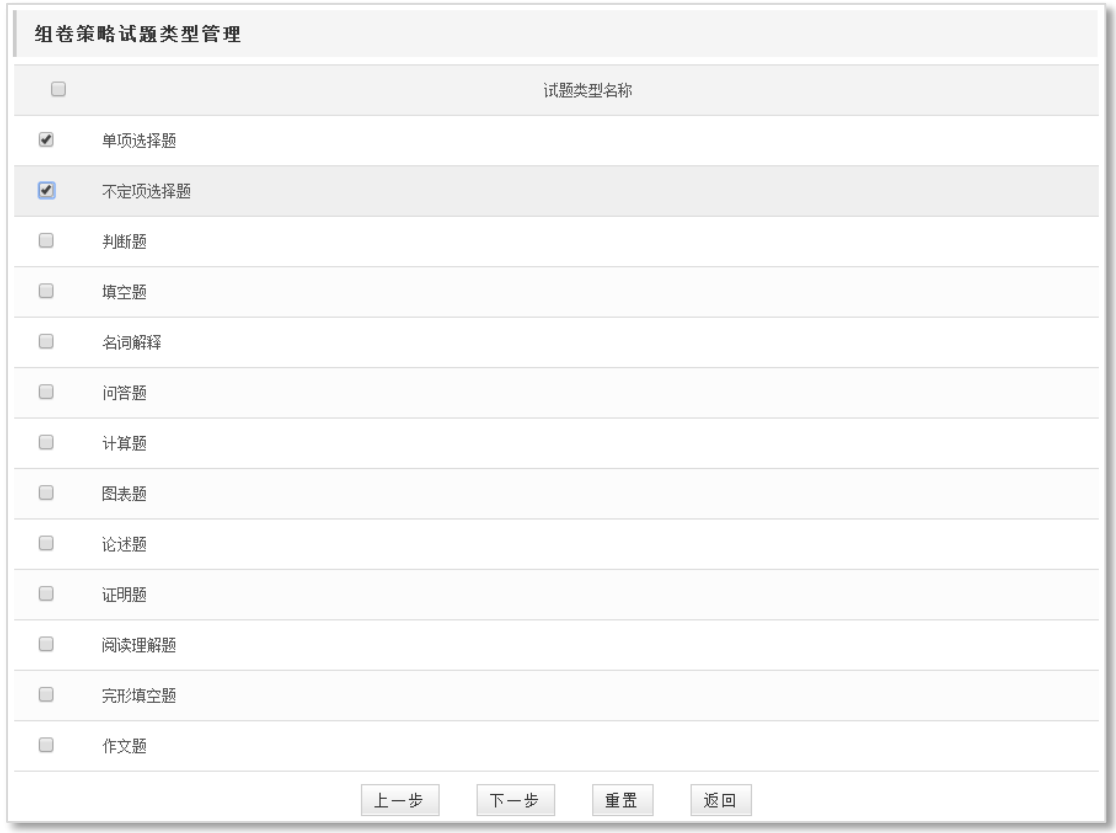

# 图 组卷策略试题类型管理

为各题型设置试题数量和试题分数。在此需注意页面上方提示栏的文字说明。

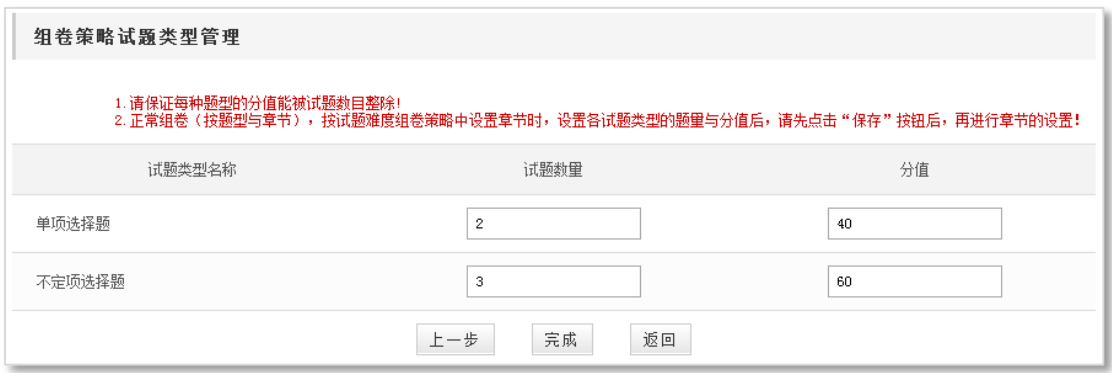

# 图 试题数量及分值设置

点击"完成",组卷策略就添加成功了。

注意:

试题数量之和、试题分数之和应等于之前设置的试题总量和总分值。

添加**'**按试题章节组卷**'**

- > 选择"按试题章节组卷"策略类型,添加策略基本信息、选择试题类型(方法与'快 速组卷'操作相同);
- > 点击"下一步, "进入"组卷策略试题类型管理"页面, 设置试题数量、试题分值, 点击"保存 , 按钮, 保存当前设置。

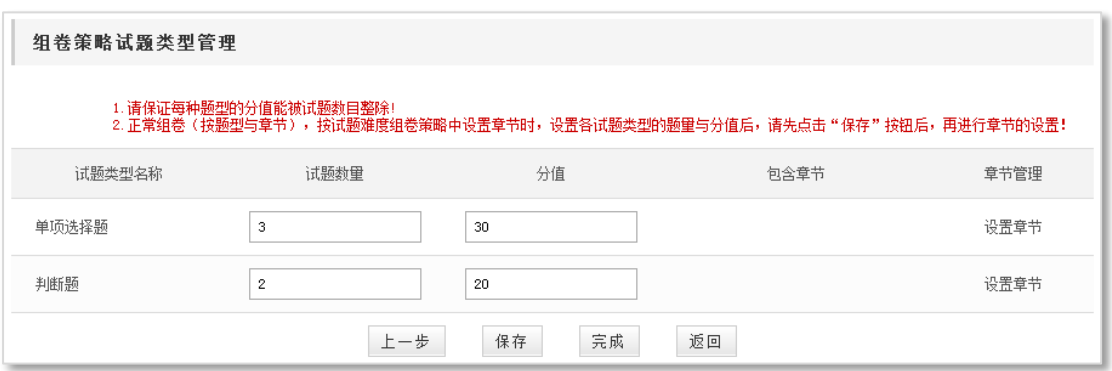

#### 图 按试题章节组卷-策略设置

> 点击"设置章节"进入"章节管理"页面,设置试题所属章节。如图:

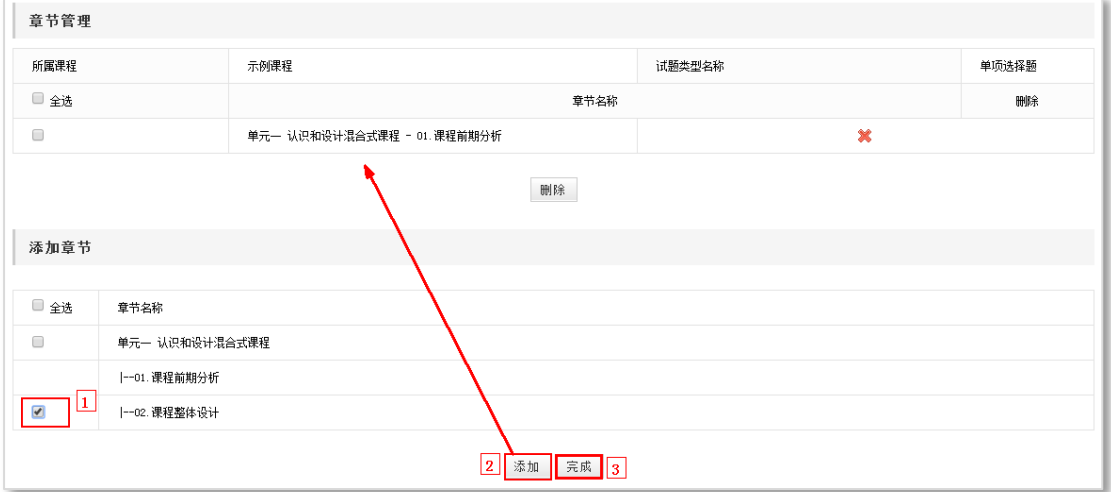

### 图 试题章节管理

### 注意:

- 1. 试题数量之和、试题分值之和必须与预设的试题总量、总分相同;
- 2. 每个试题类型对应的分值为该类型试题的总分,而非单题分数;
- 3. 设置章节、修改章节之前,请"保存"对题量和分值的设置,否则设置会还原为 0;
- 4. 此处的章节是在"课程管理-课程元数据管理"栏目中设置的。

# 添加**'**按试题难度组卷**'**

- > 选择"按试题难度组卷"策略类型,添加策略基本信息、选择试题类型(方法与'快 速组卷'操作相同),点击"下一步》.
- > 进入"组卷策略试题类型管理"页面,设置章节、试题数量、试题分值,点击"下一步 按钮(方法与'按试题章节组卷'操作相同);
- > 进入'难度设置'页面,设定所选章节试题难、中、易的所占比例,点击。 完成

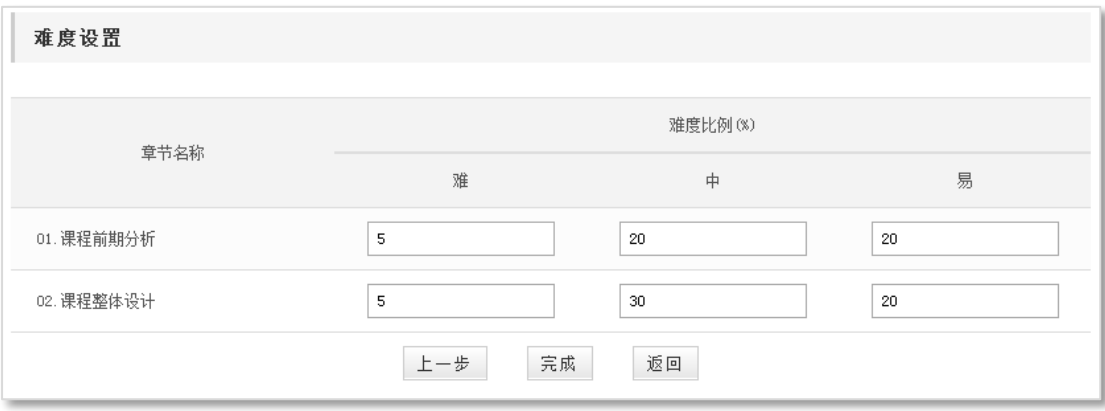

### 注意:

1. 试题各难度比例总和应该为 *100*。

### 什么是测试模式?

根据日常教学过程中测试的组织形式,系统默认提供了四种测试模式,标考模式、自测 模式、随堂小测、自定义模式,旨在方便教师根据测试类型,快速定位和设置测试属性。 每种模式的设置如下:

- > 标考模式 ——全部考生的试卷相同,可设置试题顺序是否随机;
- > 随堂小测——该模式多用于随堂的小测验,可设置学生试卷是否随机;
- 自测模式——该模式多用于学生自测,考生的试卷随机,可多次测试,多次测试不同 卷;
- ▶ 自定义模式——该模式下,您可以根据测试组织形式灵活设置测试。

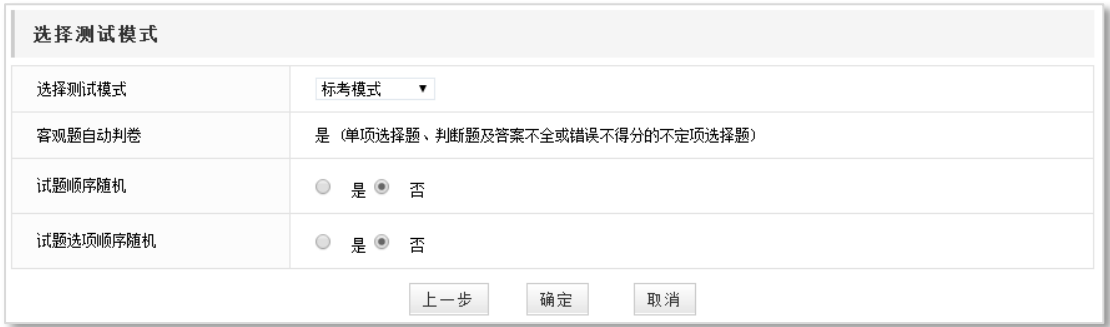

### 图 标考模式

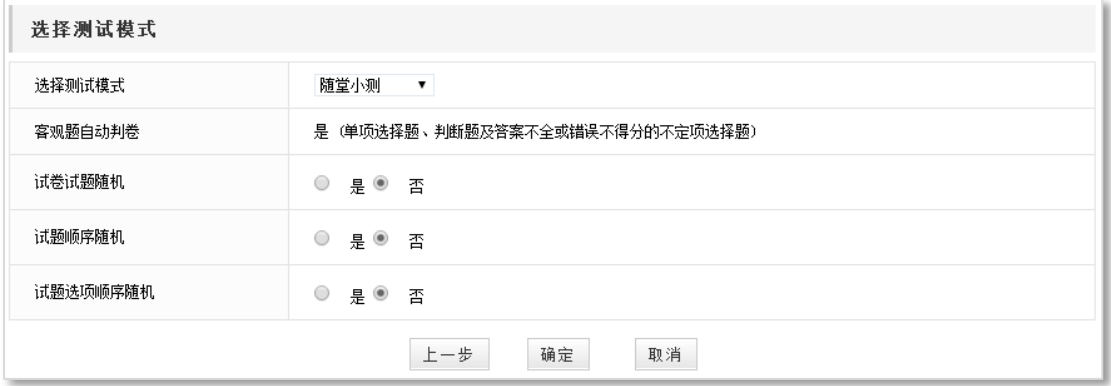

图 随堂小测

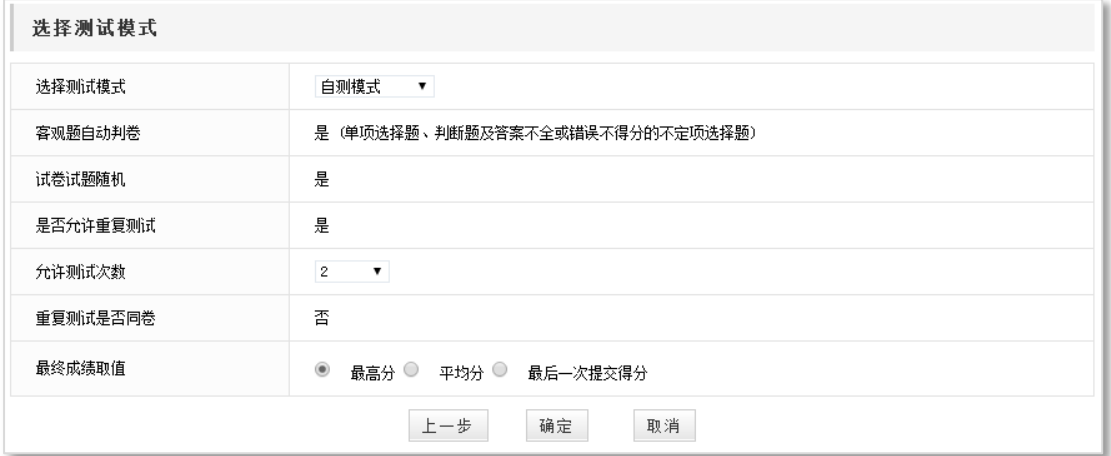

图 自测模式

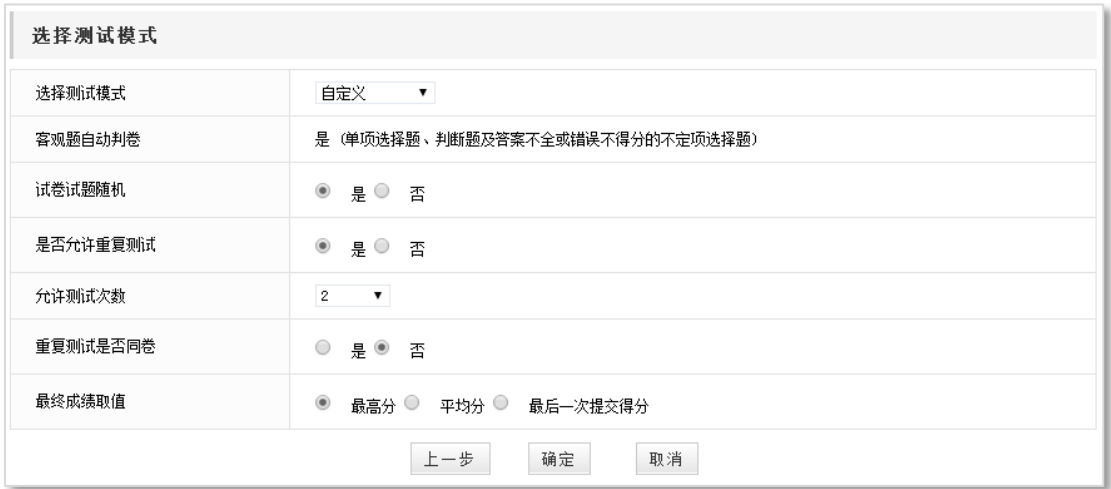

#### 图 自定义模式

### 添加新测试有几种方式?

根据试题来源不同,测试分为"<mark>试题型测试</mark>"和"试卷型测试"两种,各类测试的添加 方法如下:

试卷型测试:直接上传试卷、引用试卷库试卷;

试题型测试:手动添加试题组卷、引用试题库试题组卷、应用组卷策略自动组卷。

# 如何添加'试卷型'在线测试?

添加'试卷型'在线测试有两种方式:直接上传、引用试卷库试卷。

### 直接上传

- > 在 '课程活动/在线测试'页面,点击页面下方的"添加新测试"按钮;
- 添加新测试页面,选择测试类型为"试卷型"、试卷来源为"上传",并填写测试基本

信息,选择书卷文件,点击"<sup>完成</sup>"即可。

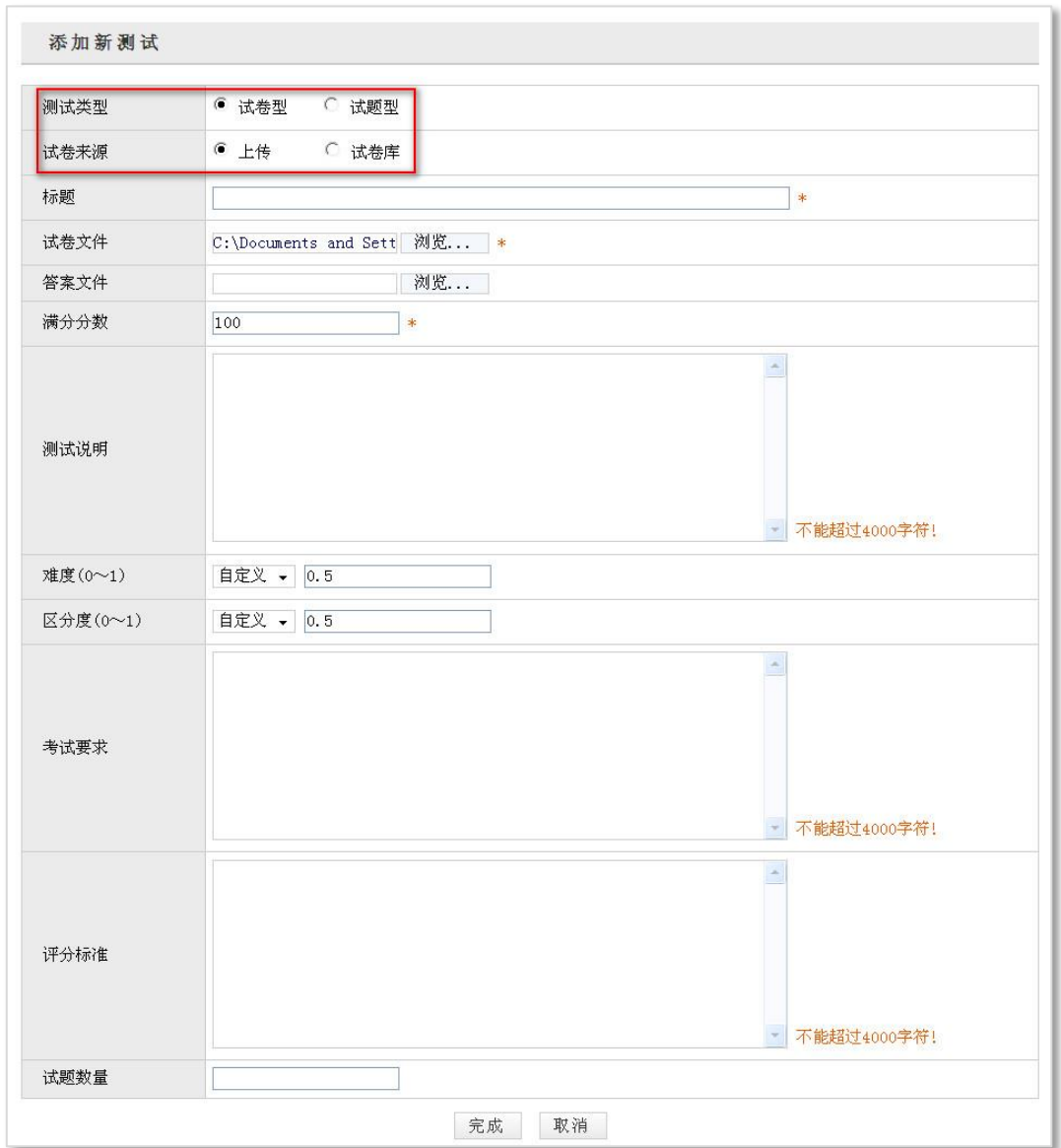

# 图 直接上传试卷

# 引用试卷库试卷 > 在 '课程活动/在线测试'页面,点击页面下方的"添加新测试"俺就;

> 选择测试类型为"试卷型"、试卷来源为"试卷库",点击"下一步)";

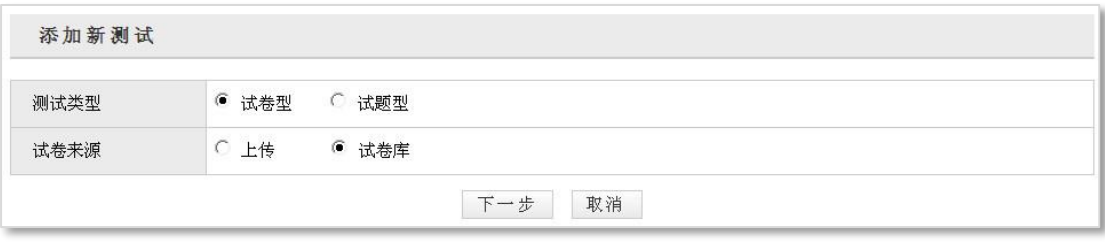

# 图 添加试卷型测试

> 在弹出页面中,点击某试卷对应的"引用"图标,引用试卷库中的试卷;

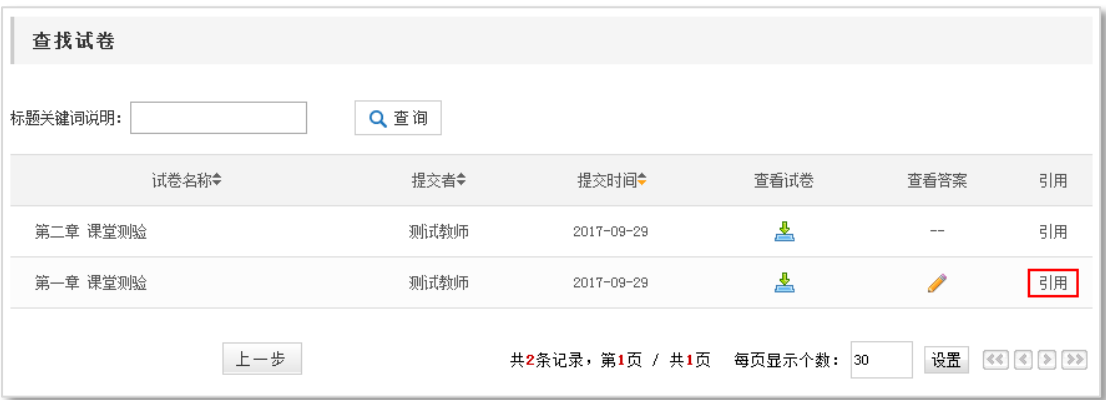

- 图 引用试卷库试卷
- > 修改测试属性信息, 点击"<sup>丽定</sup>"即可。

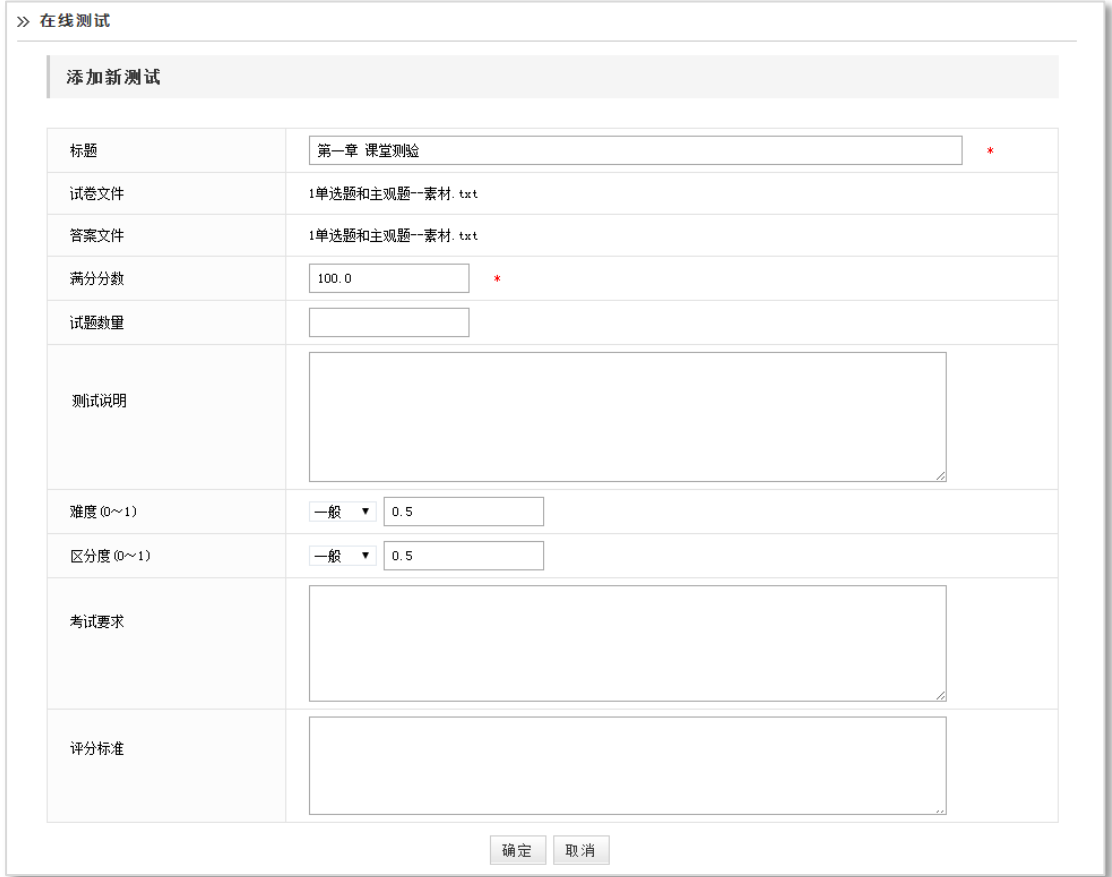

### 图 添加试卷型试题-修改属性

# 如何添加'<mark>试题型'</mark>在线测试?

> 点击'课程活动/在线测试',进入在线测试的维护页面;

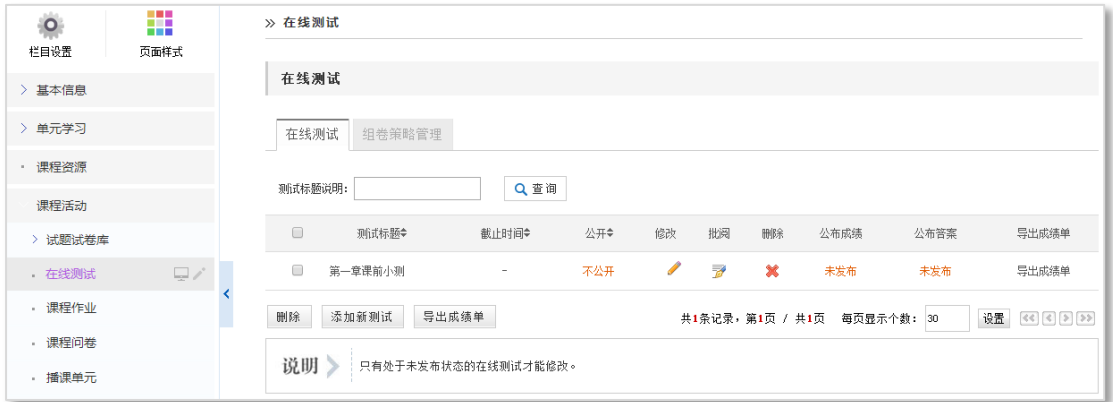

### 图 在线测试管理

 点击页面下方的" "按钮,进入添加新测试页面,选择测试类型为"试 题型",填写测试标题等属性,点击'下一步';

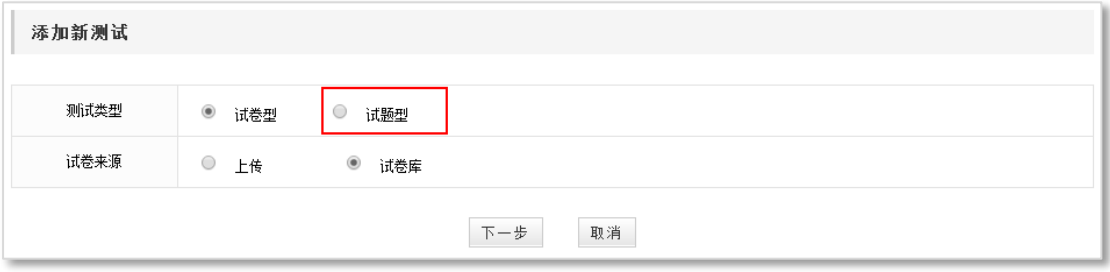

图 选择'试题型'

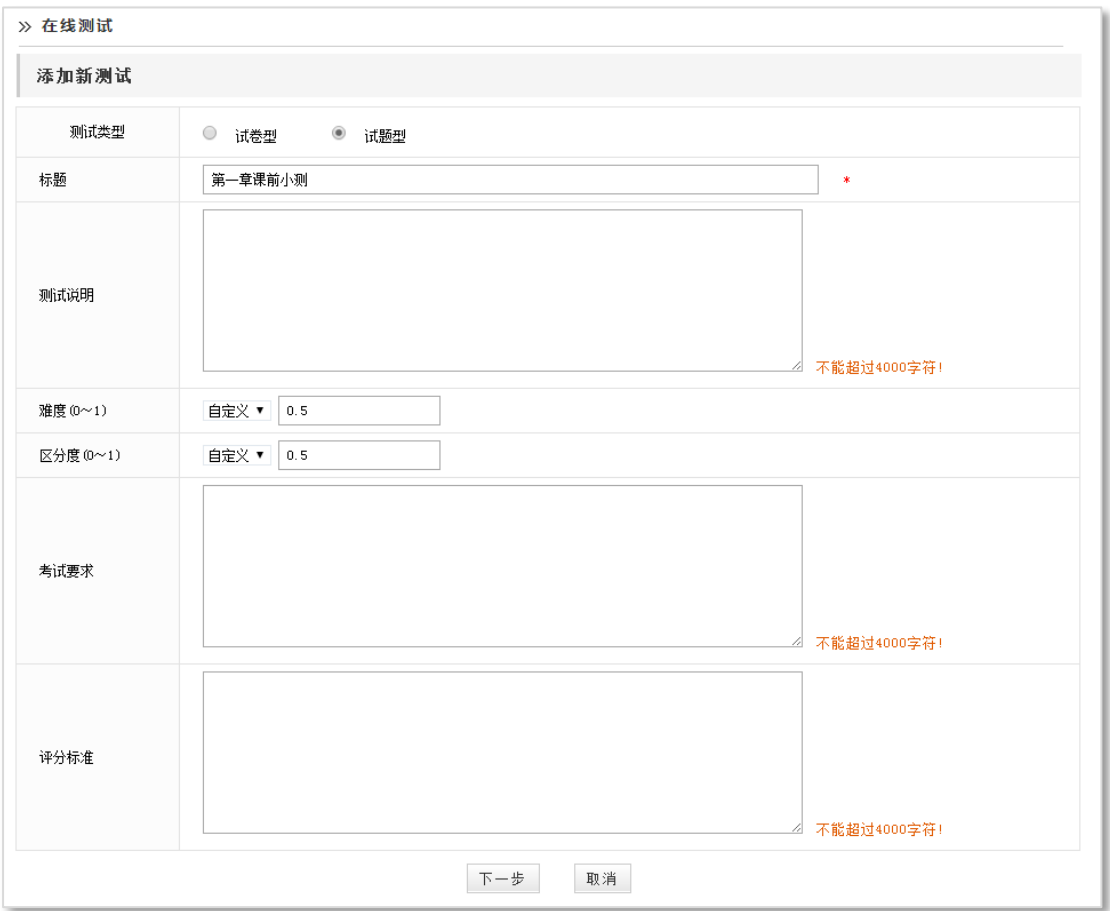

#### 图 设置测试属性

 在"选择测试模式"页面,选项设置如图,以"标考模式"为例(如图),设定测试 属性,如客观题自动批阅、试卷试题随机、试题选项随机等。

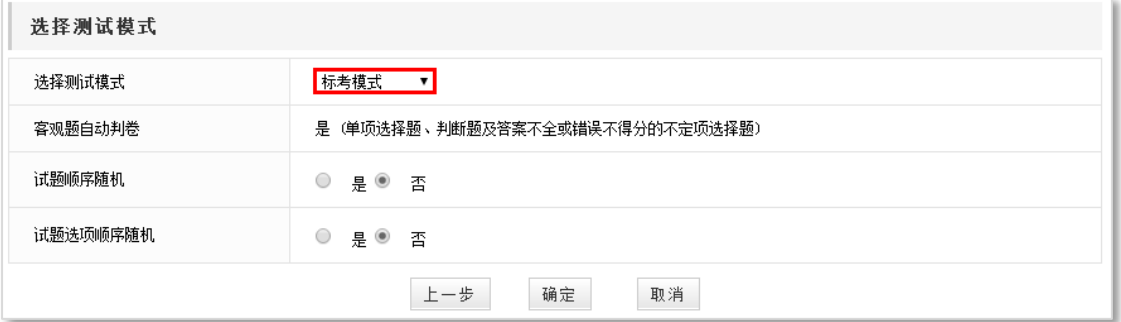

### 图 选择测试模式

 点击'确定'按钮,进入"测试信息"页面,在试题展示区,可以看到试题的三种添 加方式:添加新试题、引用试题库中的试题、应用组卷策略添加。

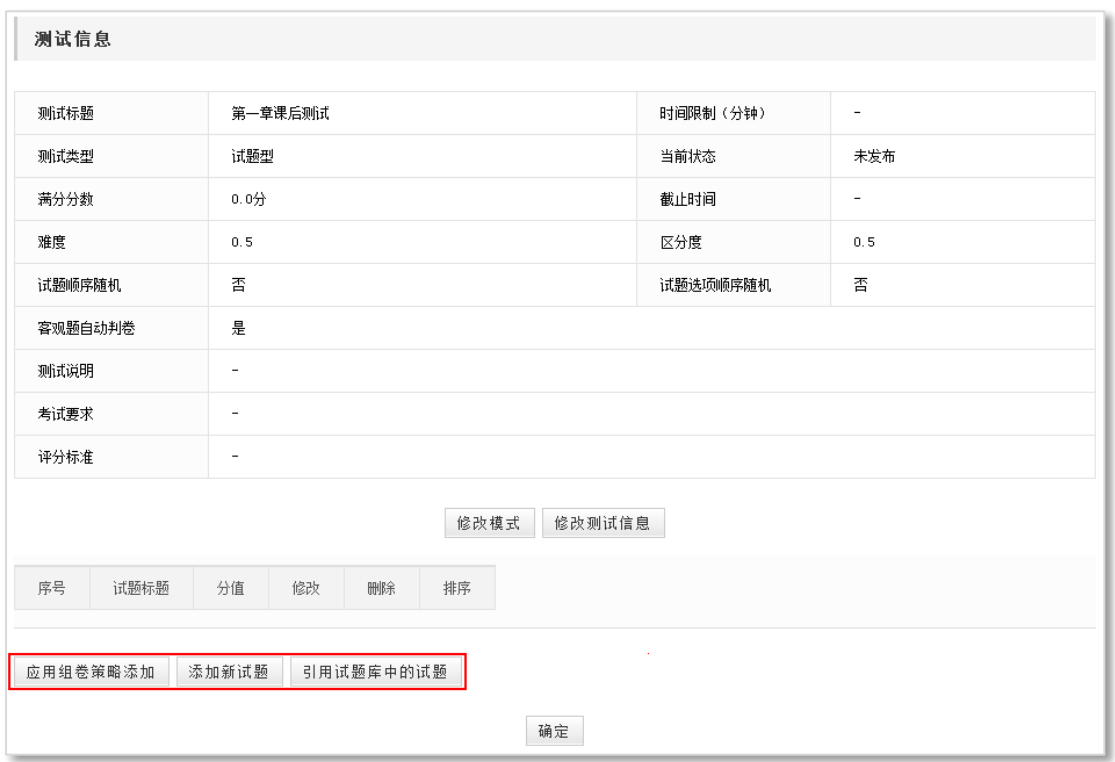

#### 图 添加测试试题方式

- 添加新试题: 方法同试题库单个添加试题, 参见'试题试卷库/如何单个添加 试题?';
- 引用试题库中试题:点击'引用试题库中试题'按钮,进入试题库试题列表页, 教师可搜索并勾选所需试题前的复选框,然后点击'引用'按钮即引用成功;

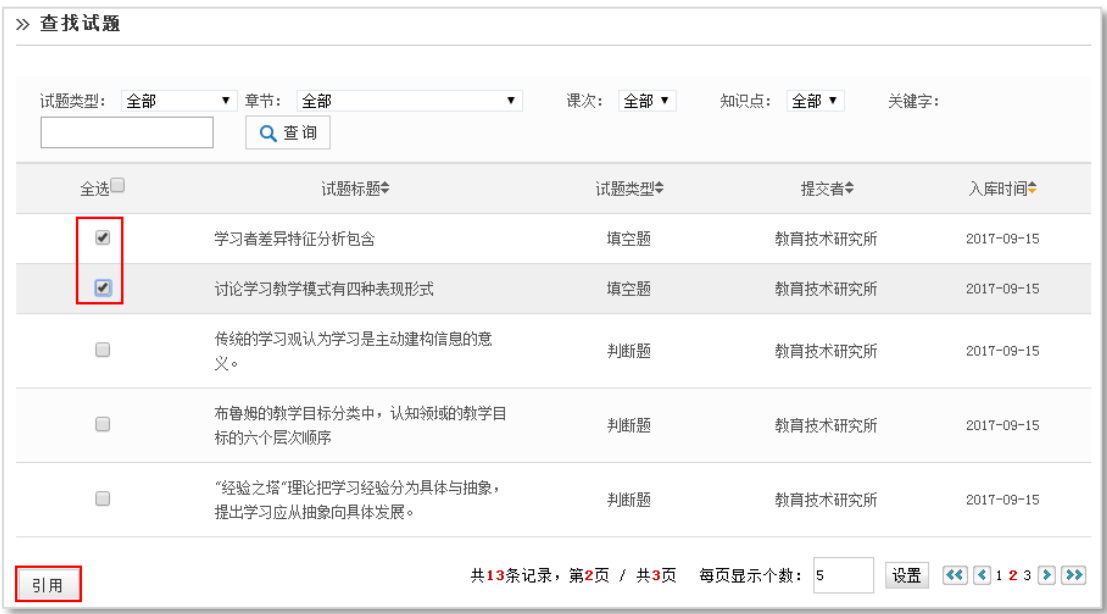

图 引用试题库试题

■ 应用组卷策略添加:点击'应用组卷策略添加'按钮,进入组卷策略列表页面, 教师可点击策略标题查看策略内容,然后点击某组卷策略对应的' 3' 图标, 即可引用成功。(添加组卷策略的方法参见"在线测试/如何添加组卷策略")

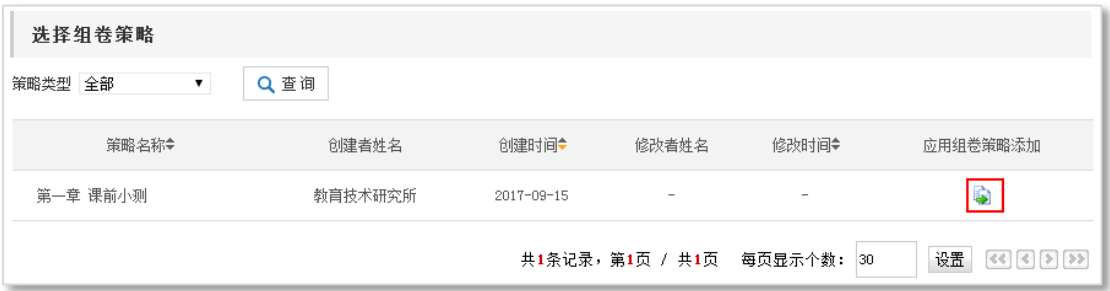

图 应用组卷策略添加

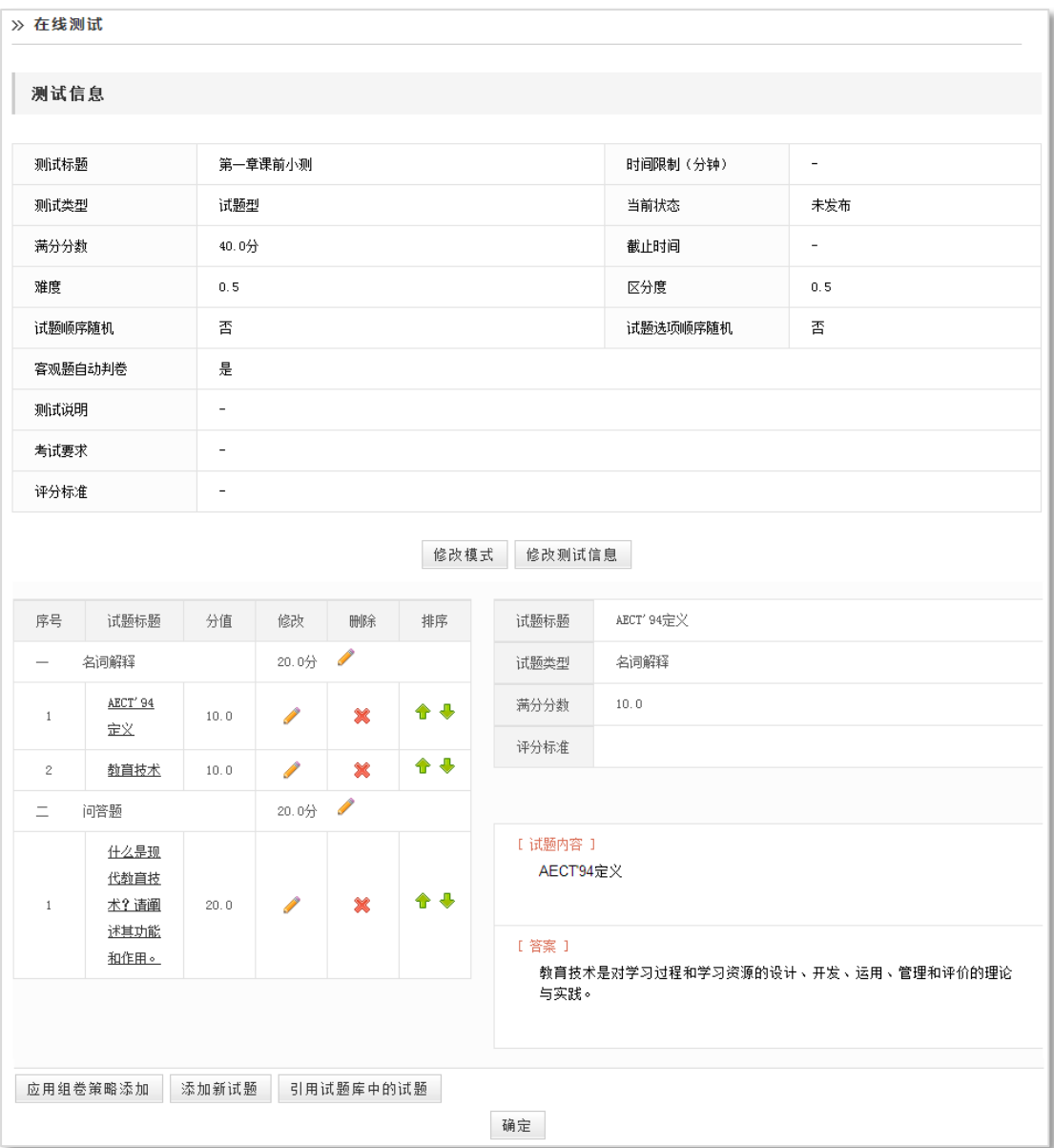

### 图 添加试题成功

# 注意:

- 1. '应用组卷策略添加'时,如提示'缺少试题',请到试题库中添加相应试题,并重新应用组卷策略;
- 2. '应用组卷策略添加'时<mark>会清空该测试中的原有试题</mark>,请慎重操作;
- 3. 一个测试添加后, 修改测试模式将会清空学生在该测试下的所有提交记录, 请慎重。

# 如何维护测试?

点击测试列表中"修改 "图标,进入修改测试页面,您可以:

■ 修改测试基本信息——点击 " <sup>修改测试信息</sup> " 按钮, 修改测试的标题、测

试说明、难度、区分度等基本信息;

- 修改模式——点击" <sup>修改模式</sup> "按钮,可重新设置模式下的属性值,也可 以重新选择模式;
- 重新选择组卷策略或调整试卷试题(如,增加、删除试题;修改试题内容或分 数、调整试题顺序等)。

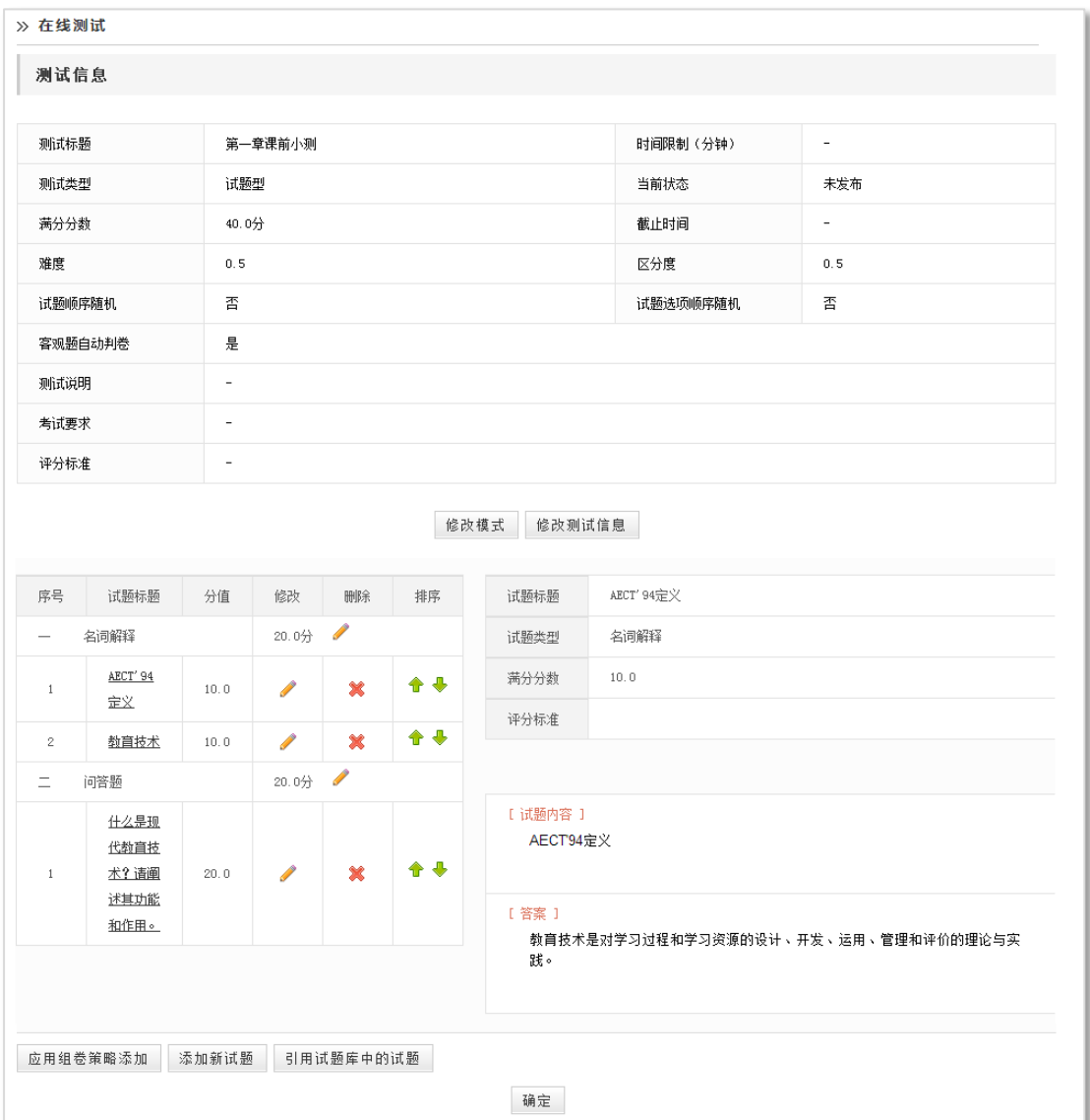

图 维护测试

注意:

1.所有测试只有在"未公开"状态下,才能修改;已经公开的测试,要"取消公开"后才可以修改; 2.修改测试模式会删除该测试下所有试题,以及学生答题记录等信息,请慎重操作。

# 如何发布在线测试?

操作步骤如下:

在'在线测试'中,点击某测试对应状态栏的'不公开',在弹出的'发布测试'页面, 设置限时、测试起止时间等。

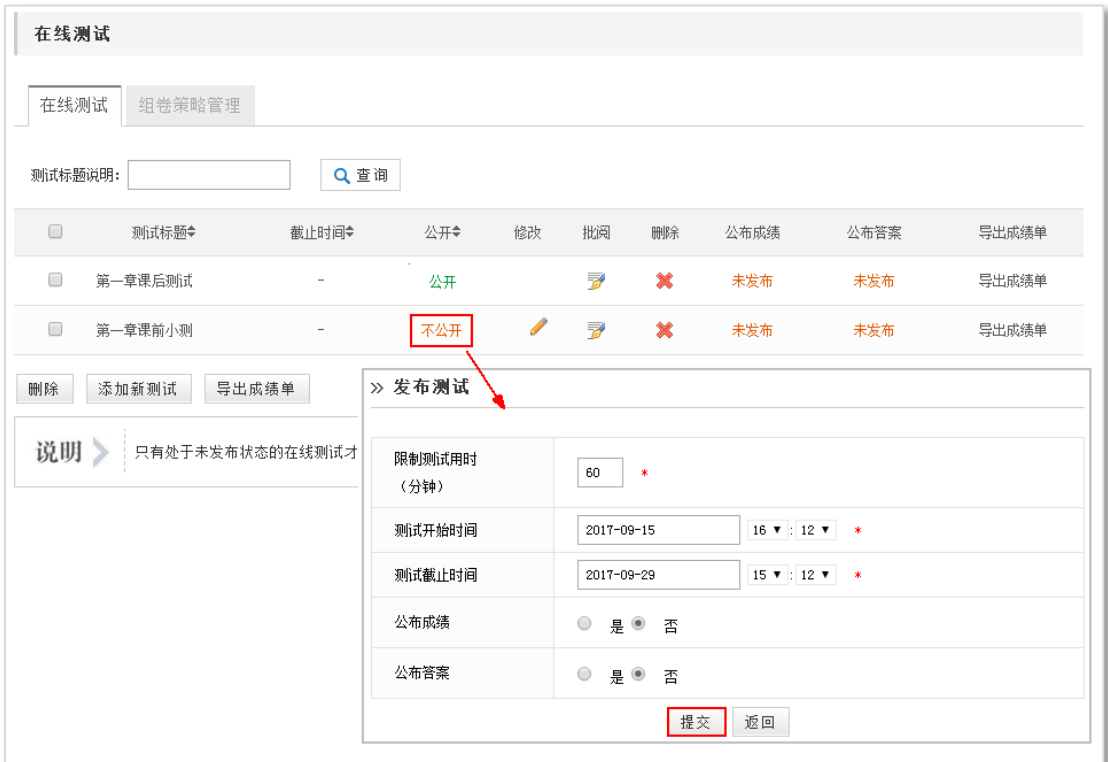

图 发布在线测试

# 注意:

只有'发布'状态的测试学生才能够参与。

# 如何批阅在线测试?

学生提交试卷后,教师可以对测试进行在线批阅。操作步骤如下:

- > 点击某测试对应的"批阅了"图标,进入"在线测试批阅"页面,显示了已提交测 试的学生列表;
- > 点击某学生对应的"批阅" 网标,进入批阅页面如下图:

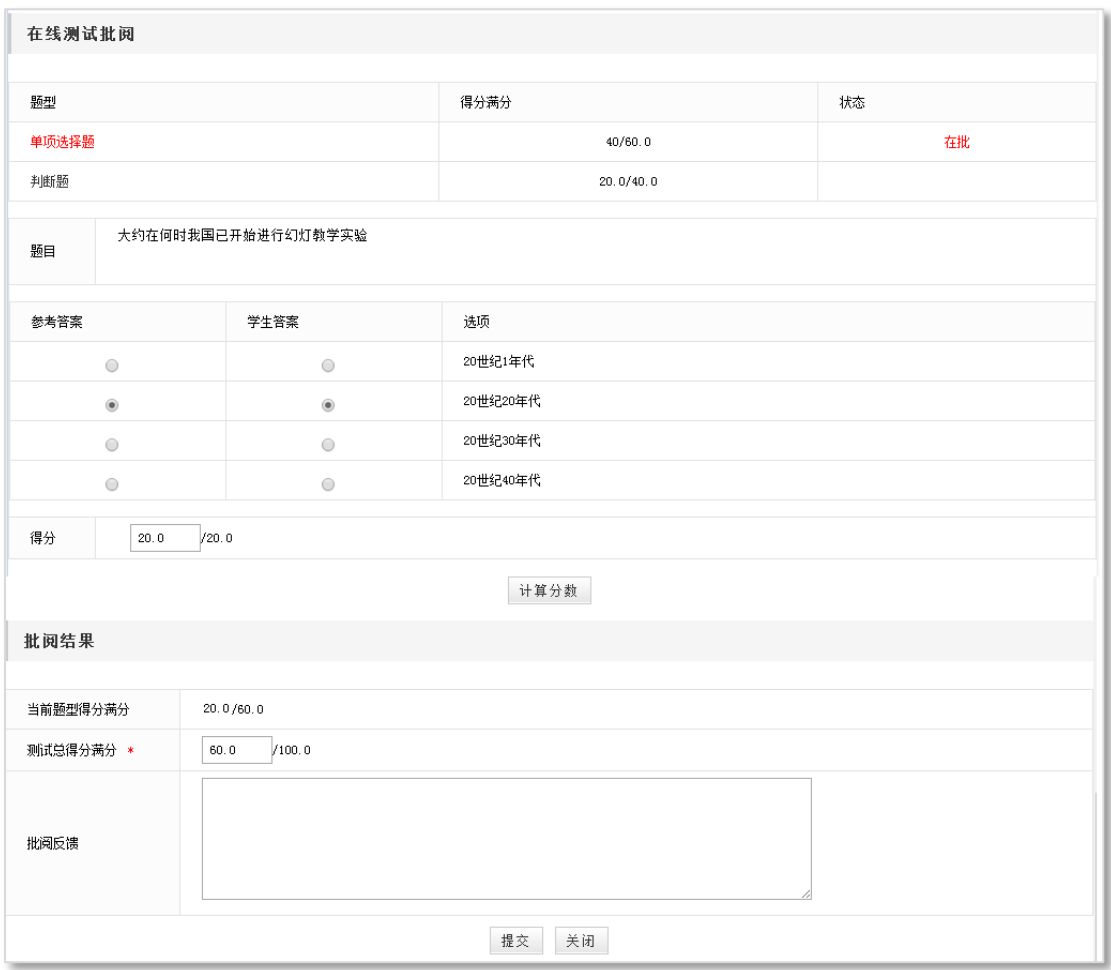

图 批阅页面

- > 选择某试题类型,逐题进行批阅,该类型批阅完毕后,点击" 计算分数 ",该题型 的分数计算到试卷总分内,完成该试题类型的批阅。
- > 一种题型批阅结束后,可选择下一种题型进行批阅,这时会提示"重新计算总分", 点击"确定,
- > 按上述方法批阅完全部题型后,教师可输入"批阅反馈",点击" <sup>提交</sup>"按钮,完 成批阅。

# 如何对试卷结果讲行分析?

试题型测试可以进行成绩分析、试卷分析和试题分析;试卷型测试只能进行成绩分析、 试卷分析。

下面以"试题型测试"的统计分析为例:

> 点击某测试的 "批阅 2" 图标, 进入批阅信息页面。

- 点击" "按钮,可以对此次测试的情况进行统计分析。统计分析分为三 部分:成绩分析、试卷分析、试题分析。其中成绩分析中又分别按及格线统计、按优 秀等级统计。
- > 点击 "按及格线统计"中,系统自动显示最高分、最低分和平均分,教师可以灵活设 置及格线,根据分数线,系统自动生成饼状图。

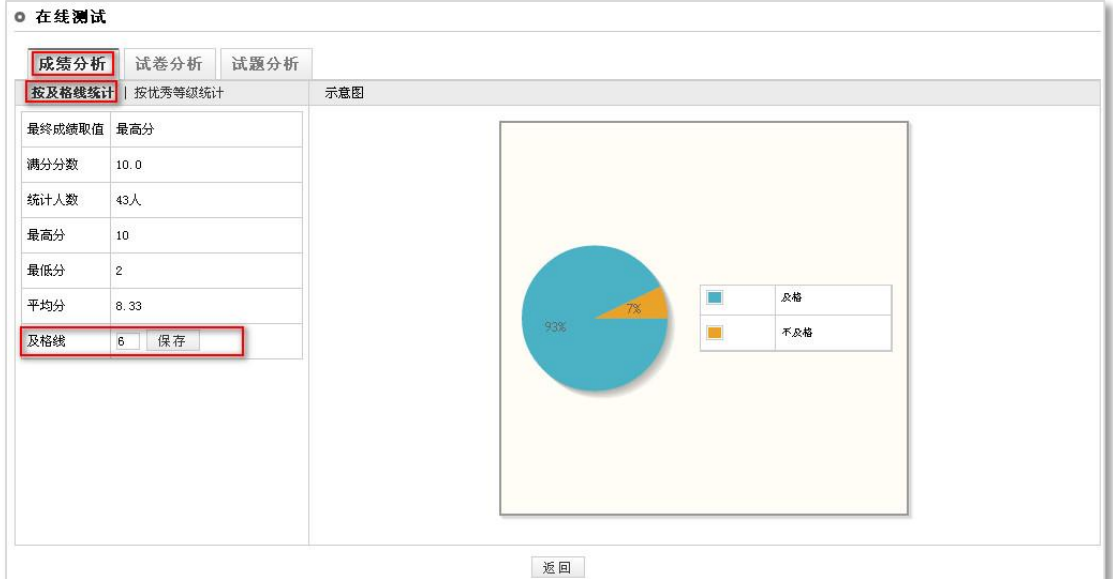

图 按及格线统计成绩

> 点击 "按优秀等级统计", 系统默认分为 5 个等级: 优秀、良好、中等、及格、不及 格。教师首先点击" 修改分数段 " 按钮,弹出设置分数段窗口,修改分数段中的 默认数值后点击" 保存分数段 " 按钮,最后点击" <sup>重新统计</sup> " 按钮,系统自 动生成 5 个等级的柱状图。

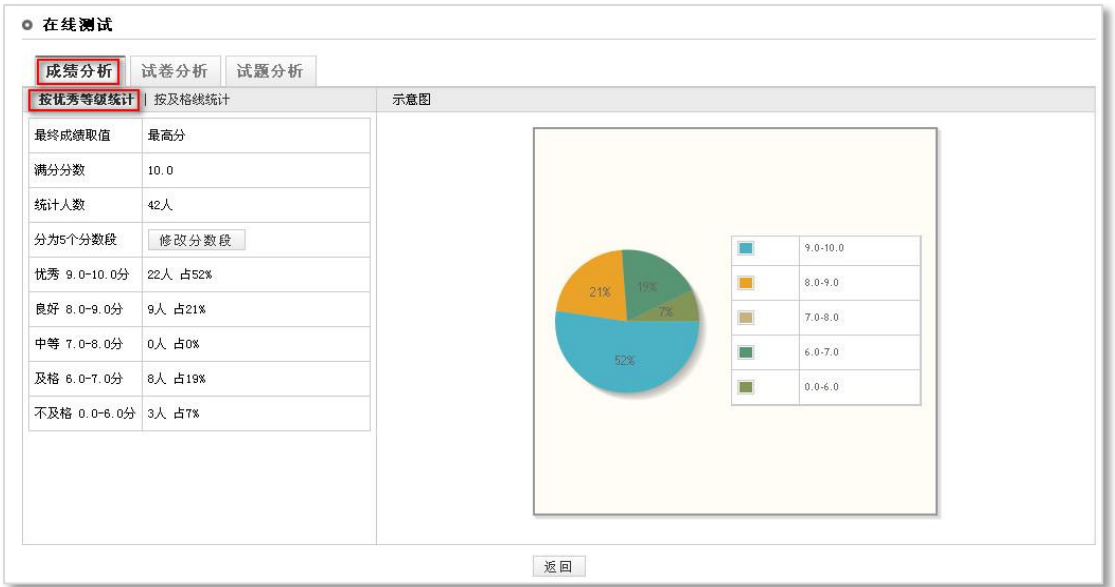

### 图 按优秀等级统计成绩

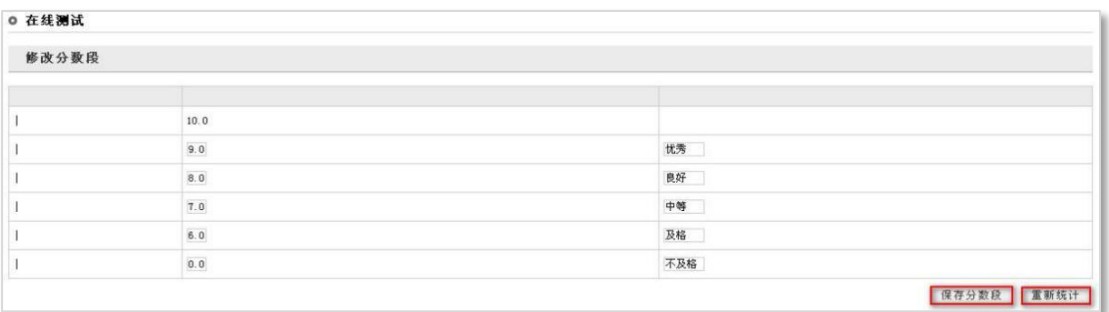

# 图 设置分数段

点击"试卷分析"标签,进入试卷分析页面。如下图所示:

![](_page_19_Picture_36.jpeg)

图 试卷分析

> 点击"试题分析"标签,进入试题分析页面。如下图所示:

![](_page_19_Picture_37.jpeg)

图 试题分析

# 注意:

学生试卷不同时,将无法进行试卷试题分析、试题分析。

# 如何导出成绩单?

某测试批阅完毕后,可以将该测试成绩单导出。

单个导出:点击某测试对应的"导出成绩单",即可导出该测试的学生成绩单 excel 表;

批量导出: 勾选测试前的复选框,点击列表下的'导出成绩单'按钮,即可导出所选多次 测试的成绩单 excel 表。

| 在线测试    |         |                          |     |    |    |                 |         |          |                                                                                                    |
|---------|---------|--------------------------|-----|----|----|-----------------|---------|----------|----------------------------------------------------------------------------------------------------|
| 在线测试    | 组卷策略管理  |                          |     |    |    |                 |         |          |                                                                                                    |
| 测试标题说明: |         | Q 查询                     |     |    |    |                 |         |          |                                                                                                    |
| $\Box$  | 测试标题◆   | 截止时间◆                    | 公开⇔ | 修改 | 批阅 | 删除              | 公布成绩    | 公布答案     | 导出成绩单                                                                                                    |
| $\Box$  | 第一章课后测试 | 2017-09-29               | 公开  |    | ₹  | ×               | 已发布     | 未发布      | 导出成绩单                                                                                                    |
| ∩       | 第一章课前小测 | $\overline{\phantom{a}}$ | 不公开 |    | ₹  | ×               | 未发布     | 未发布      | 导出成绩单                                                                                                    |
| 删除      | 添加新测试   | 导出成绩单                    |     |    |    | 共3条记录,第1页 / 共1页 | 每页显示个数: | 设置<br>30 | $\left[\left\langle \cdot\right\rangle \right]\left[\left\langle \cdot\right\rangle \right]\left[\left\langle \cdot\right\rangle \right]$ $\left[\left\langle \cdot\right\rangle \right]$ |

图 导出成绩单

# 如何公布成绩和公布答案?

# 公布成绩

公布成绩状态分为两种:已发布和未发布;

说明: 页面中看到的状态是测试现在的状态。如果想改变状态, 则点击状态名称"已发 布"或者"未发布",状态改变。

| 在线测试    |                                                          |                          |     |                                   |                          |        |      |      |       |
|---------|----------------------------------------------------------|--------------------------|-----|-----------------------------------|--------------------------|--------|------|------|-------|
| 在线测试    | 组卷策略管理                                                   |                          |     |                                   |                          |        |      |      |       |
| 测试标题说明: |                                                          | Q查询                      |     |                                   |                          |        |      |      |       |
|         | 测试标题◆                                                    | 截止时间◆                    | 公开◆ | 修改                                | 批阅                       | 删除     | 公布成绩 | 公布答案 | 导出成绩单 |
|         | 第一章课后测试                                                  | 2017-09-29               | 公开  |                                   | $\overline{\mathscr{U}}$ | ∙<br>œ | 已发布  | 未发布  | 导出成绩单 |
| ∩       | 第一章课前小测                                                  | $\overline{\phantom{a}}$ | 不公开 | <b>Contract Contract Contract</b> | $\overline{\mathscr{L}}$ | ×      | 未发布  | 未发布  | 导出成绩单 |
| 删除      | 添加新测试<br>导出成绩单<br>设置<br>共3条记录,第1页 / 共1页<br>每页显示个数:<br>30 |                          |     |                                   |                          |        |      |      |       |

图 公布成绩

# 公布答案

公布答案状态分为两种:已发布和未发布;

说明: 页面中看到的状态是测试现在的状态。如果想改变状态, 则点击状态名称"已发 布"或者"未发布",状态改变。

| 在线测试            |         |                          |     |                                   |                          |                 |         |      |       |
|-----------------|---------|--------------------------|-----|-----------------------------------|--------------------------|-----------------|---------|------|-------|
| 在线测试<br>组卷策略管理  |         |                          |     |                                   |                          |                 |         |      |       |
| Q 查询<br>测试标题说明: |         |                          |     |                                   |                          |                 |         |      |       |
| n               | 测试标题◆   | 截止时间⇔                    | 公开◆ | 修改                                | 批阅                       | 删除              | 公布成绩    | 公布答案 | 导出成绩单 |
| □               | 第一章课后测试 | 2017-09-29               | 公开  |                                   | ₹                        | ×               | 已发布     | 已发布  | 导出成绩单 |
| Г               | 第一章课前小测 | $\overline{\phantom{a}}$ | 不公开 | <b>Contract Contract Contract</b> | $\overline{\mathscr{L}}$ | ×               | 未发布     | 未发布  | 导出成绩单 |
| 删除              | 添加新测试   | 导出成绩单                    |     |                                   |                          | 共3条记录,第1页 / 共1页 | 每页显示个数: | 30   | 设置    |

图 公布答卷

# 注意:

 $\left| \Delta \right.$ 布成绩,全有成绩时,教师批阅后,学生端可以看到本测试的成绩;<mark>当测试为全客观题时</mark>,

学生提交测试后即可看到自己的成绩;

公布答案:当您选择公布答案时,学生提交试卷后即可查看参考答案。